# **emSzmal 3: Eksport wyciągów do Symfonia ERP/50c – Finanse i Księgowość (plugin dostępny wraz z dodatkiem Biznes)**

## **Zastosowanie**

Rozszerzenie "Eksport wyciągów do Symfonia ERP FK / 50c FK" przeznaczone jest dla użytkowników programu Symfonia ERP/50c stworzonego przez firmę Sage.

Pozwala ono na automatyczny import historii operacji z rachunków bankowych bezpośrednio z systemu bankowości internetowej do wyciągów bankowych w module "Finanse i Księgowość" programu Symfonia ERP FK / 50c FK oraz import innych operacji finansowych do raportów kasowych.

## **Jak to działa?**

## **Zasada działania krok po kroku**

1. Zasilenie pluginu w dane o operacjach bankowych (w sposób automatyczny lub ręczny – z udziałem użytkownika:

a) Import automatyczny z bankowości internetowej Zaczekaj na samoczynne uruchomienie monitora rachunków lub przyśpiesz jego wywołanie klikając na przycisk "Aktualizuj saldo na rachunku" w oknie "Moje rachunku". Pamiętaj o znaczeniu opcji "Monitoruj wybrany rachunek bankowy" oraz "Automatycznie pobieraj historię operacji" w ustawieniach rachunku.

b) Import ręczny z bankowości internetowej

Wywołaj okno importu operacji za pomocą opcji menu "Pobierz operacje z... "/ "serwisu transakcyjnego". Zaczekaj na pobranie nowych operacji.

Pamiętaj o zaznaczeniu opcji "Generuj notyfikacje dla pluginów" w prawym dolnym rogu okna przed rozpoczęciem operacji importu.

c) Import ręczny z pliku CSV/XML/MT940

Przejdź na zakładkę "Operacje na rachunkach", a następnie zaczytaj wyciąg bankowy z pliku, wybierając opcję "Importuj operacje z... "/"z pliku CSV/XML/MT940".

Również w tym przypadku pamiętaj o zaznaczeniu opcji "Generuj notyfikacje dla pluginów" w prawym dolnym rogu okna przed rozpoczęciem operacji importu.

d) Import ręczny na podstawie historii operacji

Odfiltruj i zaznacz wszystkie interesujące Cię operacje w oknie "Operacje na rachunkach", a następnie wyślij je do pluginu za pomocą polecenia "Przekaż wybrane operacje do pluginu…".

Możesz użyj tej opcji do przetestowania działania pluginu na fikcyjnym rachunku.

2. Utworzenie nowego/nowych wyciągów bankowych lub raportów kasowych w module "Lista dokumentów - bufor " z listą nowo pobranych operacji finansowych.

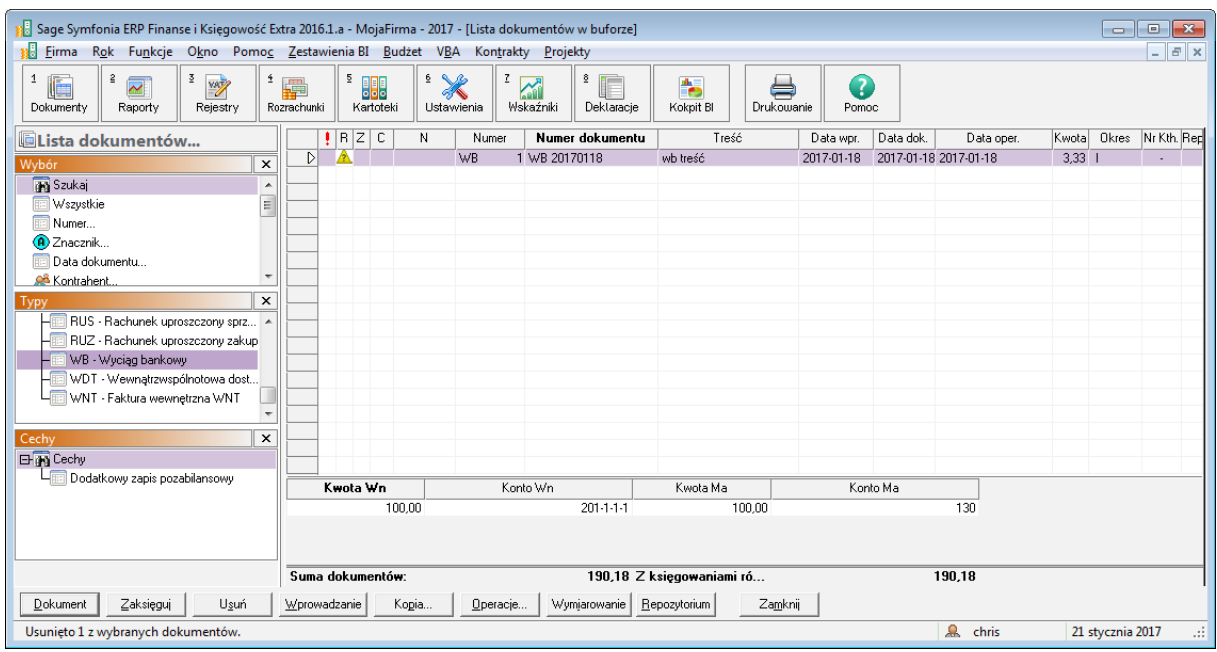

W przypadku, gdy dany wyciąg bankowy / raport kasowy już istnieje, wówczas nowe operacje zostaną dopisane do listy.

3. Utworzenie nowych pozycji na wyciągu / raporcie dla każdej zaimportowanej operacji w powiązaniu do bazy kontrahentów i zdefiniowanych dla nich kont analitycznych.

# **Konfiguracja pluginu**

Uwaga: Do konfiguracji pluginu należy przystąpić po pobraniu archiwalnych operacji bankowych.

- 1. Uruchom aplikację emSzmal 3.
- 2. Zaznacz konto bankowe, dla którego chcesz uruchomić proces automatycznego importu wyciągów bankowych do programu Symfonia ERP FK / 50c FK.
- 3. Naciśnij przycisk <Konfiguracja pluginów> widoczny w głównym menu aplikacji, na zakładce "Moje rachunki".

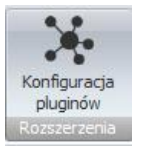

- 4. Wybierz pozycję "Eksport wyciągów do Symfonia ERP FK / 50c FK" na liście dostępnych pluginów.
- 5. Naciśnij przycisk >>, aby aktywować konfigurację pluginu.

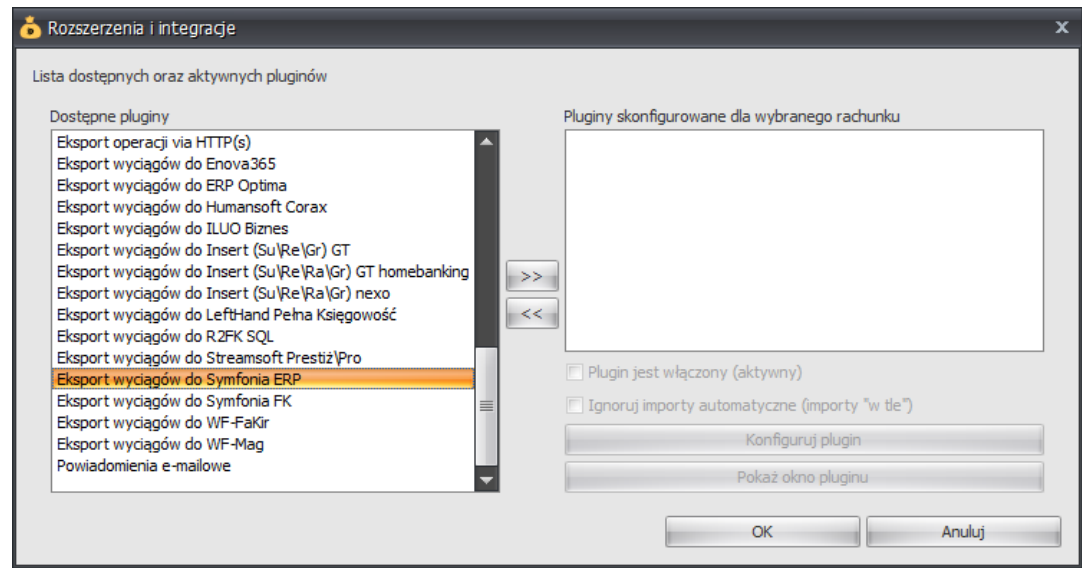

- 6. Dokonaj szczegółowej konfiguracji pluginu wg. opisu poniżej.
- 7. Zadecyduj, czy plugin ma przetwarzać także operacje pochodzące z importów automatycznych (importów "w tle").

Uwaga: poszczególne kroki należy powtórzyć dla każdego z rachunków, na których ma być uruchomiony automatyczny import wyciągów bankowych. Plugin można przypisać wielokrotnie do tego samego rachunku w przypadku, gdy chcemy księgować te same operacje dla różnych firm.

# **Konfiguracja połączenia z bazą danych programu Symfonia ERP FK / 50c FK**

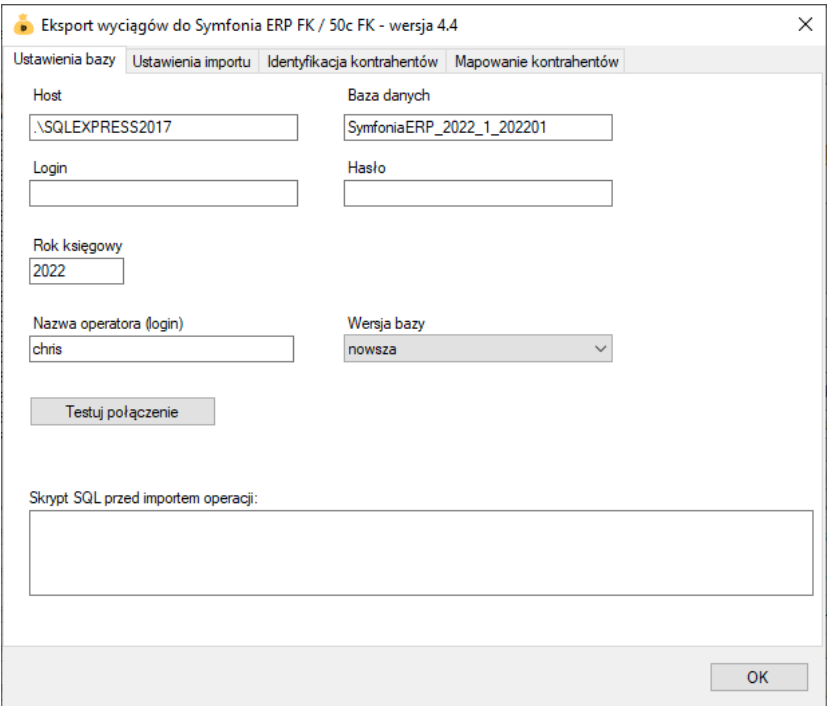

- 1. W okienku konfiguracji, w polu <Host> podaj adres serwera bazy danych.
- 2. W polu <Baza danych> wpisz nazwę bazy danych.
- 3. Pola <Login> i <Hasło> wypełnij danymi autoryzacyjnymi do bazy danych lub pozostaw puste, gdy logujesz się do bazy za pomocą uwierzytelniania Windows.
- 4. Podaj <Rok księgowy>, z zakresu którego zamierzasz importować dane do programu Symfonia.
- 5. Wpisz nazwę użytkownika (operatora) wyświetlaną na pasku statusu programu Symfonia.

Dane konfiguracyjne serwera i nazwę bazy danych znajdziesz w oknie "Lista dostępnych firm"->"Edytuj konfigurację bazy danych na serwerze" programu Symfonia ERP / Sage 50c.

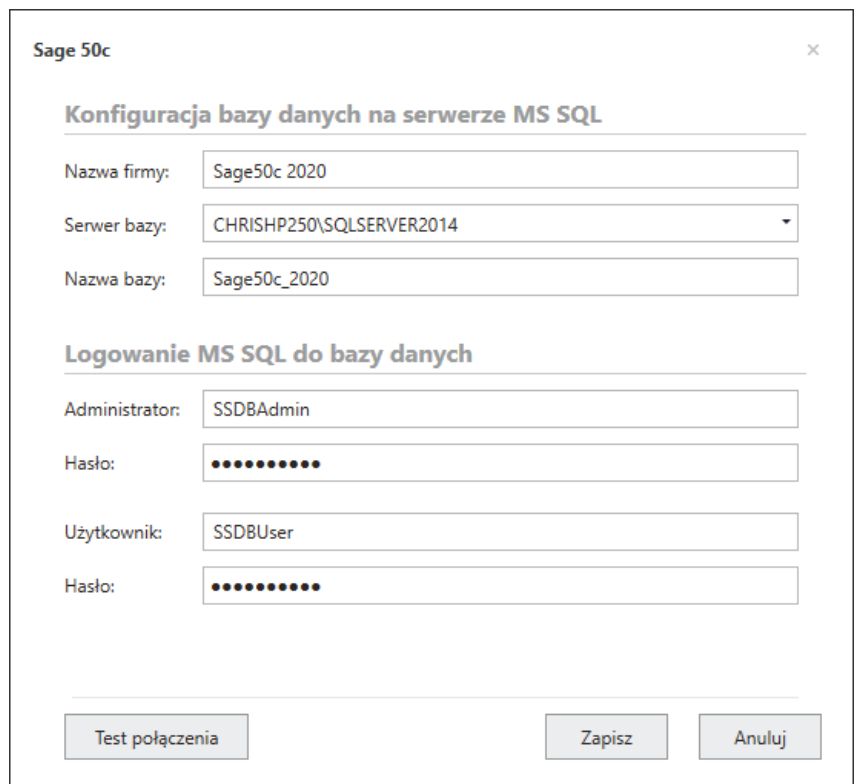

### **Inne ustawienia**

#### **Ustawienia importu**

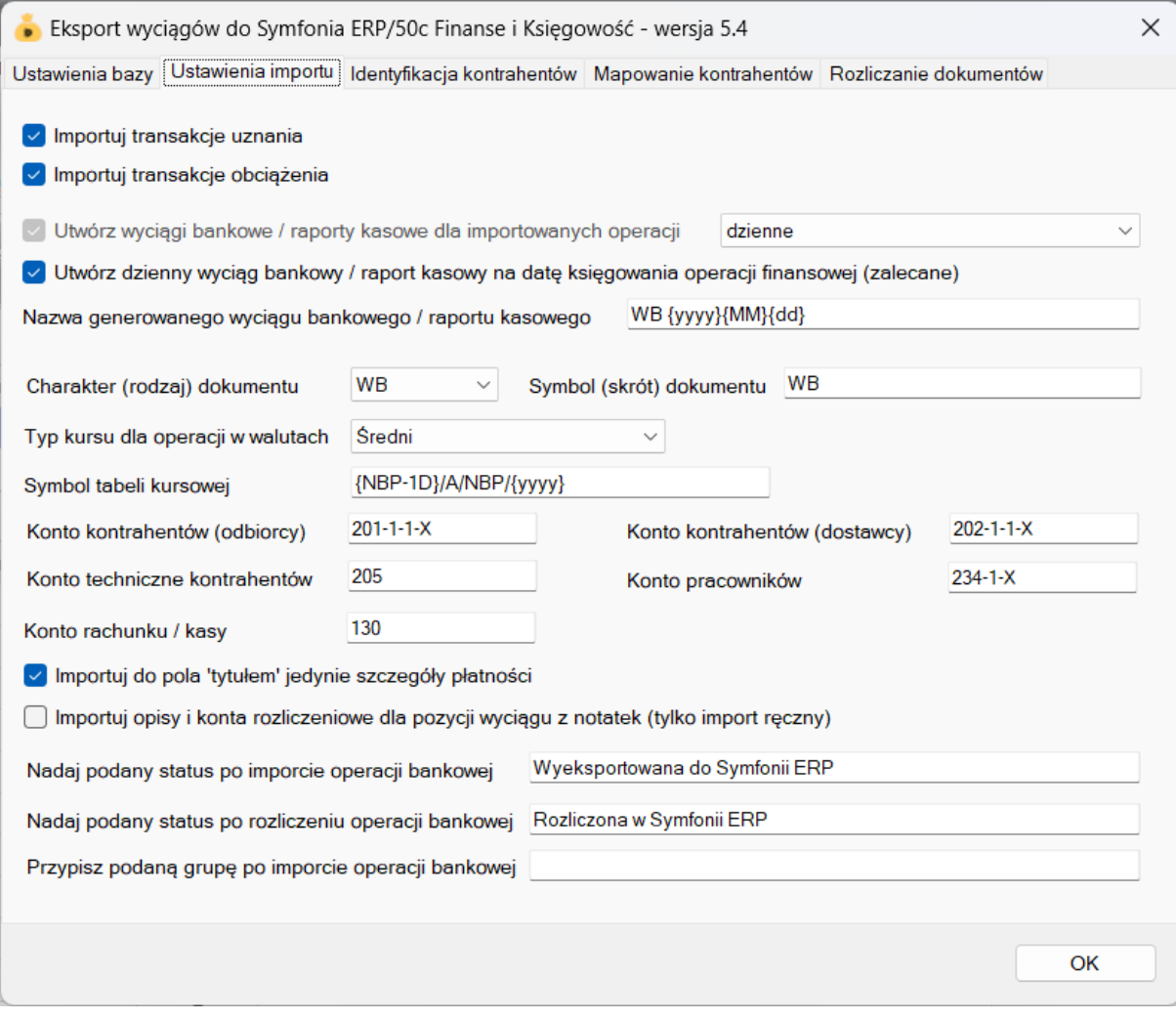

- Importuj transakcje uznania/obciążenia pozwala określić, które z tych operacji mają być importowane do programu Symfonia ERP FK / 50c FK.
- Utwórz wyciągi bankowe / raporty kasowe dla importowanych operacji (dzienne/miesięczne) – zaznaczenie tej opcji spowoduje przypisanie zaimportowanych operacji finansowych do właściwego wyciągu / raportu (dziennego lub miesięcznego)
- Utwórz dzienny wyciąg bankowy / raport kasowy na datę księgowania operacji finansowej włączenie tej opcji (domyślnie) powoduje, iż transakcje będą importowane do wyciągów / raportów dziennych utworzonych na datę księgowania kolejnych operacji; w przeciwnym wypadku wszystkie operacje zostaną zaimportowane do jednego wyciągu / raportu dziennego na datę wykonywanego eksportu danych.

• Nazwa generowanego wyciągu bankowego / raportu kasowego – w polu tym należy określić unikatową nazwę dla generowanych dokumentów RK, RKW, WB, WBW;

**Nazwa ta musi być unikatowa dla każdego rachunku / kasy (zdefiniowanego w Symfonii symbolu dokumentu). Dla wyciągów miesięcznych powinna zawierać przynajmniej rok i miesiąc wyciągu, a dla wyciągów dziennych rok, miesiąc i dzień wyciągu.**

Możliwe parametry {yyyy} - rok, {MM} - miesiąc, {dd} – dzień, {DATA\_WYCIAGU} – tożsamy z formatem {yyyy}{MM}{dd}, {DATA\_WYCIAGU\_DZIEN\_ROKU} – dzień roku z daty wyciągu / raportu; Przykład: WB1 {yyyy}/{MM}

• Charakter (typ) dokumentu – określa charakter tworzonego dokumentu – WB – wyciąg bankowy, WBW - wyciąg bankowy walutowy, RK – raport kasowy, RKW – raport kasowy walutowy

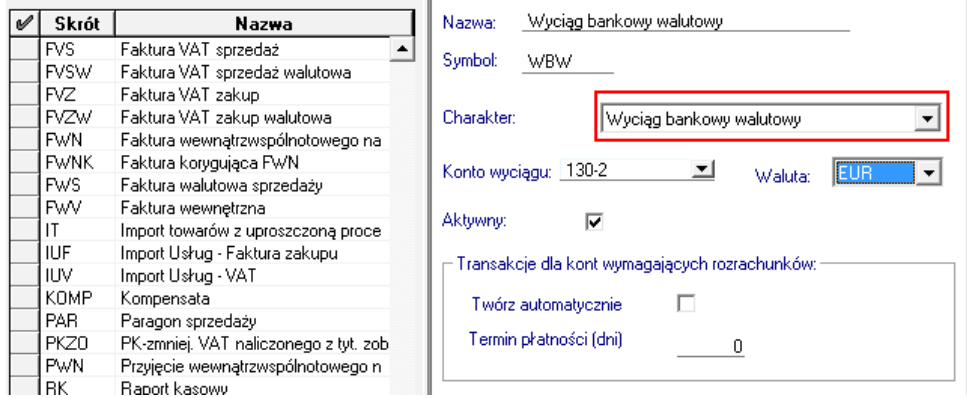

• Symbol (skrót) dokumentu –symbol dokumentu o charakterze "Wyciąg bankowy", "Wyciąg bankowy walutowy", "Raport kasowy" lub "Raport kasowy walutowy" zdefiniowany w Symfonii, który ma być tworzony przez plugin w momencie importu nowych operacji

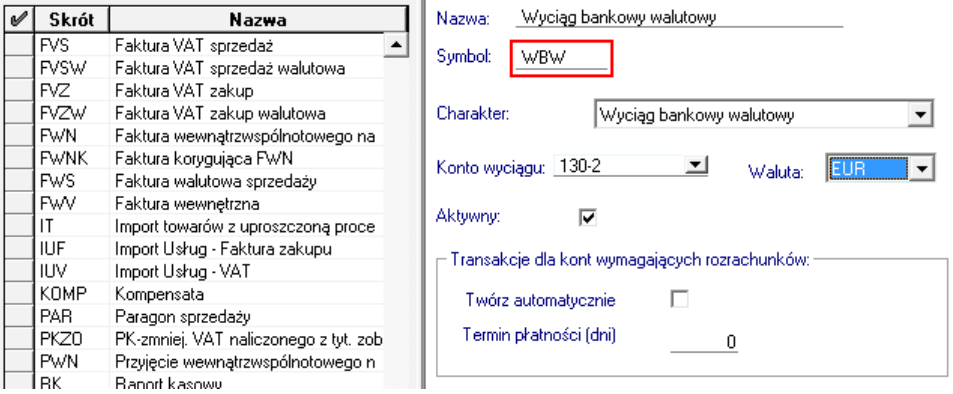

(zobacz: http://pomoc.sage.com.pl/data/fk/Symfonia/2017/data/aby\_doda.htm)

• Typ kursu dla operacji w walutach – określa jaki rodzaj kursu (średni, kupna, sprzedaży) zostanie użyty przy przeliczaniu operacji w walucie na złotówki

- Symbol tabeli kursowej służy do określenia symbolu tabeli kursowej używanej przy przeliczaniu operacji bankowej na walutę PLN (możliwe jest użycie parametrów: {yyyy} - rok, {MM} - miesiąc, {dd} - dzień, {NBP} – numer tabeli kursowej NBP na datę księgowania operacji oraz {NBP-1D} – numer tabeli kursowej NBP na poprzedzający dzień roboczy)
- Konto kontrahentów (odbiorcy/dostawcy) numery kont analitycznych z planu kont dla rozliczeń z kontrahentami
- Konto techniczne kontrahentów konto techniczne, na którym robione będą zapisy dla niezidentyfikowanych kontrahentów
- Konto pracowników konto księgowe z planu kont dla rozliczeń z pracownikami
- Konto rachunku / kasy konto księgowe rachunku bankowego / kasy powiązane z importowanymi operacjami finansowymi
- Importuj do pola 'tytułem' jedynie szczegóły płatności w przypadku, gdy format importowanych danych pozwala na wyróżnienie pola "tytułem" z całościowego opisu transakcji bankowej, wówczas tylko zawartość tego pola zostanie zaimportowana do pola "tytułem"
- Importuj opisy i konta rozliczeniowe dla pozycji wyciągu z notatek opcja wykorzystywana tylko przy ręcznym imporcie operacji bankowych do Symfonii (poprzez opcję "Przekaż wybrane operacje do pluginu…"); zaznaczenie tej opcji spowoduje, iż opisy operacji i konta kontrahentów będą brane z treści notatki, przykładowo: "FVZ 1/01/2016<enter> 201-1-1-7<enter>"

Dodatkowo po koncie kontrahenta można umieścić również nazwę tabeli kursowej dla transakcji walutowych: "FVZ 1/01/2016<enter> 201-1-1-7<enter> 117/A/NBP/2016"

- Przypisz grupę/Nadaj status po imporcie operacji bankowej opcje te umożliwią oznaczanie wyeksportowanych operacji bankowych w programie emSzmal 3, poprzez przypisanie im podanego statusu/grupy
- Nadaj status po rozliczeniu operacji finansowej opcja ta umożliwia oznaczenie wyeksportowanych i zarazem rozliczonych operacji w programie emSzmal 3

#### **Identyfikacja kontrahentów**

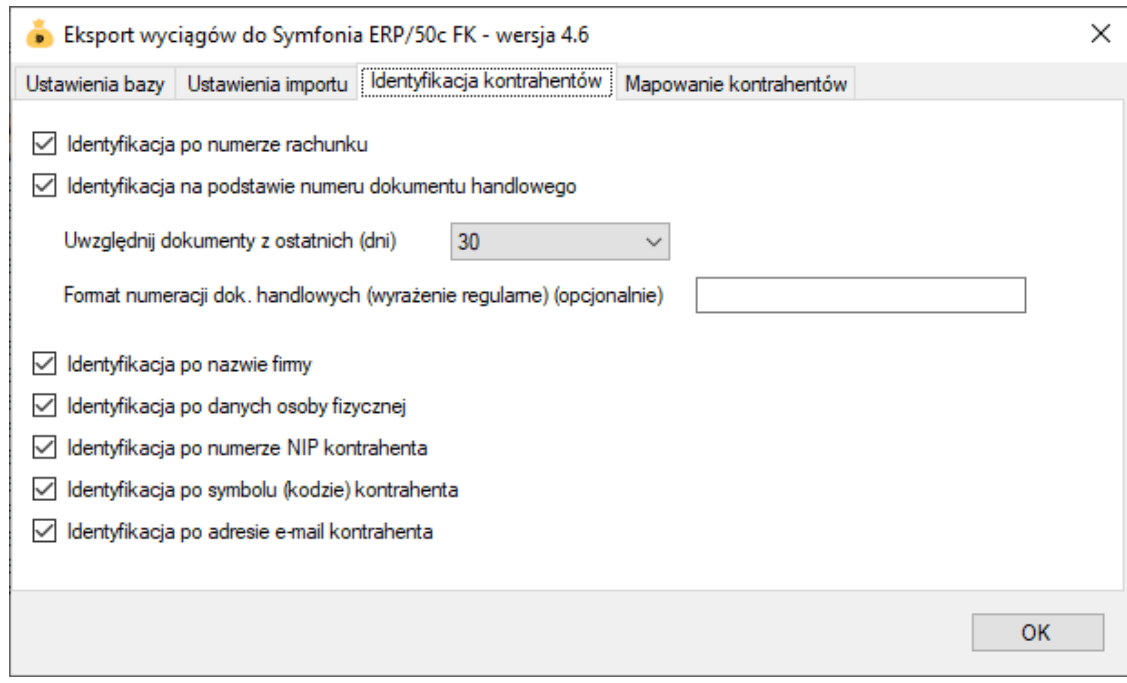

- Identyfikacja po numerze rachunku przypisane kontrahenta odbędzie się na podstawie pasującego numeru rachunku bankowego kontrahenta / pracownika
- Identyfikacja na podstawie numeru dokumentu handlowego przypisanie kontrahenta nastąpi na podstawie numeru faktury / rachunku (typ dokumentu: faktura VAT sprzedaż / zakup, faktura nabycia, faktura wewnętrzna WNT / VAT, faktura korygująca sprzedaż / zakup, rachunek uproszczony sprzedaż / zakup, rachunek korygujący sprzedaż / zakup) umieszczonego w tytule przelewu

**Uwaga**: numer dokumentu w tytule przelewu należy podawać z pominięciem spacji, np. "FSV/1/09/2020".

- Identyfikacja po nazwie firmy przypisanie kontrahenta odbędzie na podstawie nazwy kontrahenta
- Identyfikacja po danych osoby fizycznej przypisanie kontrahenta odbędzie na podstawie imienia i nazwiska umieszczonego w opisie przelewu
- Identyfikacja po numerze NIP kontrahenta przypisanie kontrahenta nastąpi, gdy w tytule przelewu pojawi się numer NIP kontrahenta
- Identyfikacja po symbolu (kodzie) kontrahenta przypisanie kontrahenta nastąpi po symbolu (kodzie) umieszczonym w tytule przelewu; wymaganym jest, aby symbol miał długość min. 3 znaków
- Identyfikacja po adresie e-mail pozwala zidentyfikować płatność na podstawie adresu poczty elektronicznej występującym w treści płatności

**W wypadku gdy dane kontrahenta nie będą unikatowe to nie zostanie dokonane żadne przypisane.**

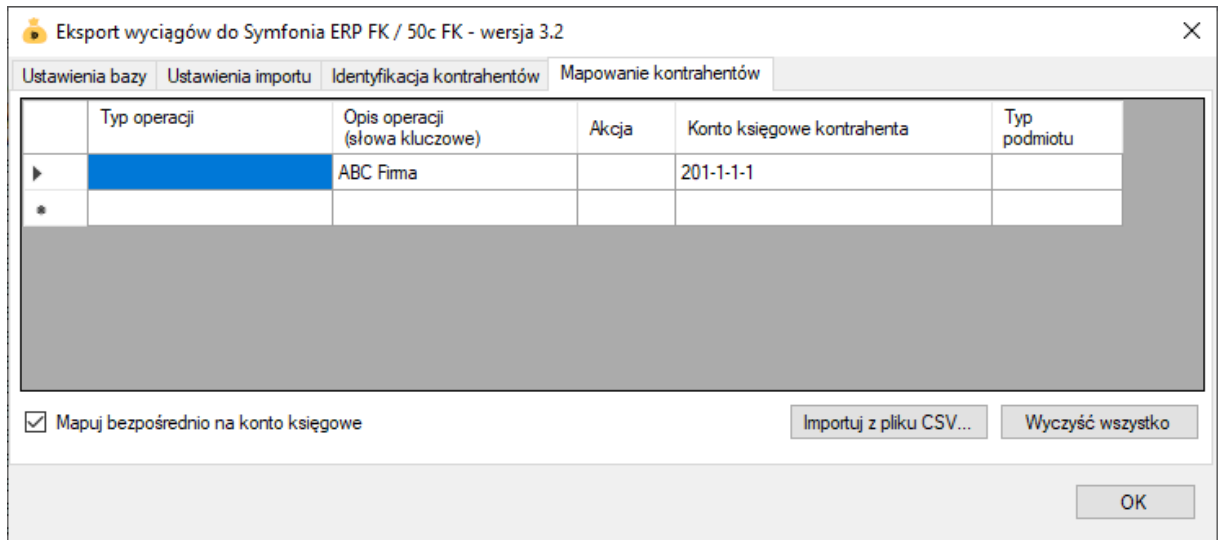

### **Mapowanie kontrahentów**

Mapowanie kontrahentów pozwala na identyfikację kontrahentów na podstawie podanych przez użytkownika słów kluczowych albo po typie operacji (lub obu tych parametrach jednocześnie). W momencie, gdy plugin znajdzie wszystkie wymienione słowa w opisie operacji bankowej (ich kolejność nie jest istotna) lub typ operacji bankowej będzie pasował do tego podanego w konfiguracji pluginu, to wówczas przypisze ją do kontrahenta ze zdefiniowanym w programie numerem rachunku bankowego (rachunek może być fikcyjny) lub bezpośrednio na podanym koncie księgowym.

Aby do wszystkich importowanych operacji (lub wszystkich pozostałych) przypisać jednego i tego samego kontrahenta należy w polach typ operacji i słowa kluczowe wpisać gwiazdkę (\*).

W tym pluginie możesz korzystać ze zmiennych kont księgowych w mapowaniu kontrahentów.

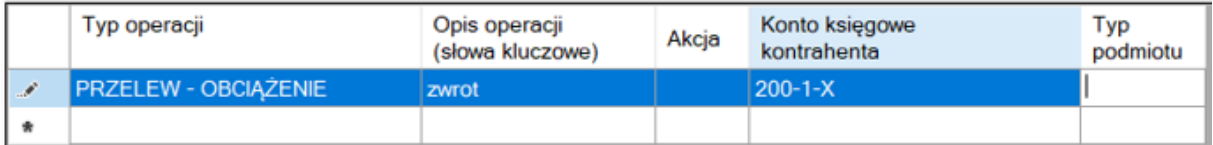

I tak np. gdy typ importowanej operacji to "przelew - obciążenie", a opis operacji zawiera słowo "zwrot" to taka operacja zostanie wstępnie przypisana do konta 200-1-X (zamiast domyślnego, np. "201-1-X").

Ale jeśli w pluginie włączone są opcje identyfikacji kontrahentów, to w przypadku poprawnej identyfikacji kontrahenta podane w konfiguracji mapowania konto zostanie uszczegółowione o kod kontrahenta, np. "200-1-99".

## **Rozliczanie dokumentów**

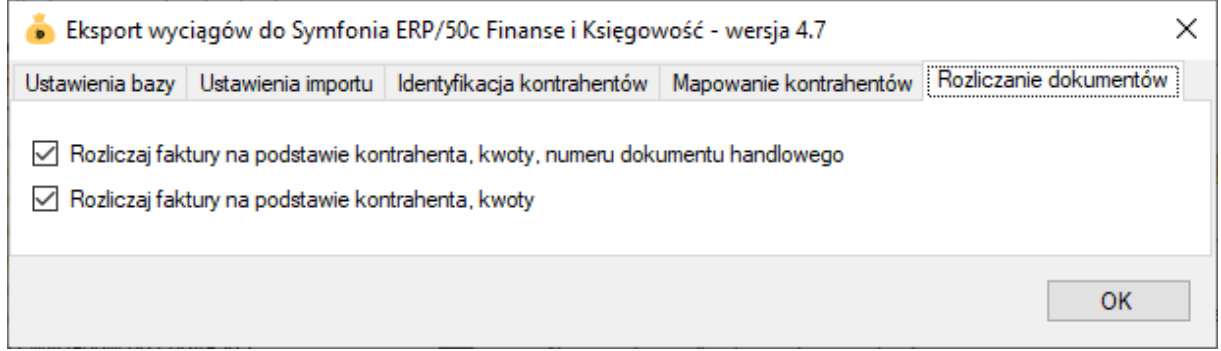

Rozliczanie dokumentów (rozliczanie należności i zobowiązań) to funkcja pozwalająca na automatyczne łączenie wystawionych faktur i rachunków z operacjami bankowymi tworzonymi przy imporcie wyciągów bankowych do Symfonii ERP / 50c.

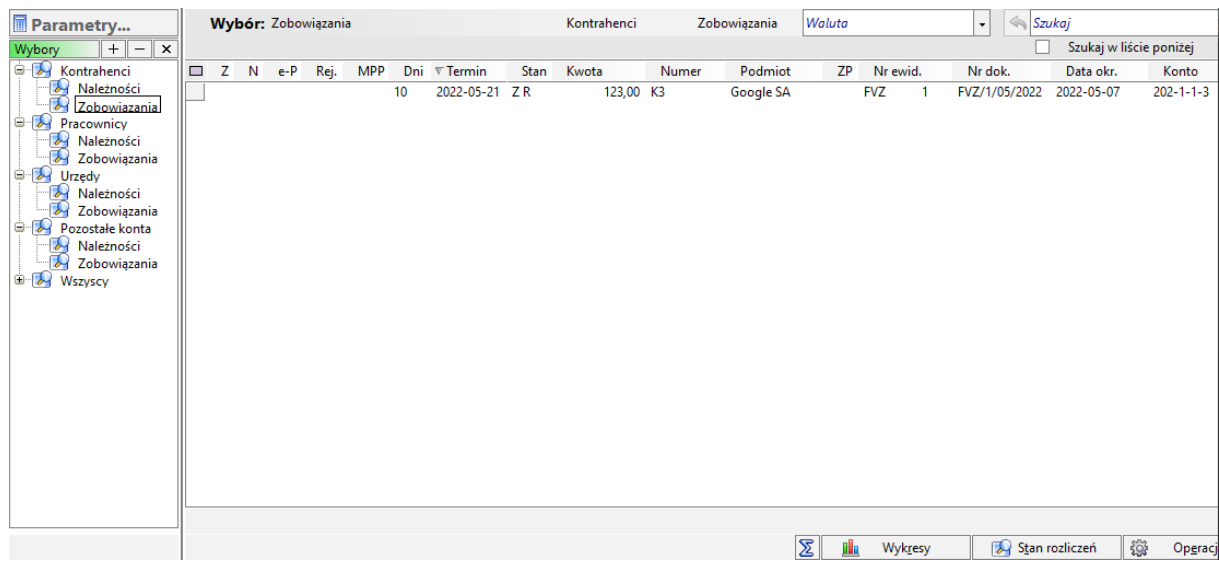

Automatyczne rozliczanie może pracować w trybie:

• zgodny kontrahent, kwota i numer dokumentu handlowego

Wówczas w polu tytułem przelewu znaleźć się musi prawidłowy, pełny numer faktury lub rachunku dotyczący danej płatności, np. "FVS/1/05/2022".

• zgodny kontrahent i kwota

W tym przypadku rozliczanie nastąpi, gdy z kontrahent posiada tylko jeden nierozliczony dokument handlowy na daną kwotę.

**Uwaga**: Przelew zbiorczy za więcej niż jedną fakturę nie zostanie rozliczony.

**Uwaga**: Automatycznemu rozliczaniu podlegają wyłącznie dokumenty w walucie PLN nie starsze niż 90 dni. Importowane wpłaty/wypłaty muszą pochodzić z rachunku w walucie PLN. Należności i zobowiązania przeterminowane nie są uwzględniane w procesie rozliczeń.

## **Skrypty SQL**

Przykładowe skrypt SQL wykonywane przed importem operacji:

1) Ustawianie pola numer dokumentu na podstawie tytułu operacji:

SELECT @numerDok = SUBSTRING (@TransactionPaymentDetails,1,40)

2) Ustawianie pola "opis" na podstawie nazwy odbiorcy/nadawcy i tytułu operacji:

SELECT @opis = SUBSTRING(LTRIM(RTRIM(CONCAT(@TransactionPartnerName,' ',@TransactionPaymentDetails))),1,59);

Nazwa kontrahenta pojawi się w opisie o ile kolumna nazwa odbiorcy/nadawcy jest wypełniona w historii operacji.

3) Ustawianie pola numer dokumentu na podstawie opisu operacji, ale tylko gdy opis zawiera frazę "FV":

IF (CHARINDEX('FV',@TransactionDescription)<>0) SELECT @numerDok = SUBSTRING(@TransactionDescription,CHARINDEX('FV',@TransactionDescription),40) ELSE SELECT @numerDok = ''

## **Ograniczenia i uwagi**

Program Symfonia nie odświeża automatycznie widoku okna "Lista dokumentów w buforze" po imporcie wyciągów.

emSzmal 3: <http://www.emszmal.pl/>

emSzmal 3 na Facebooku: <http://fb.me/emSzmal>

Aktualizacja dokumentu: 2024-02-28